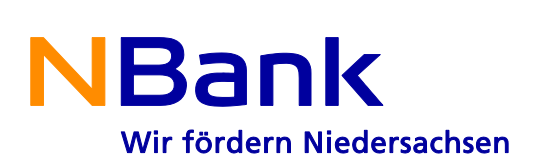

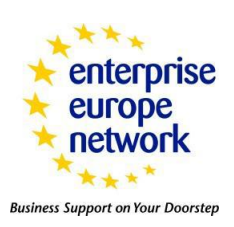

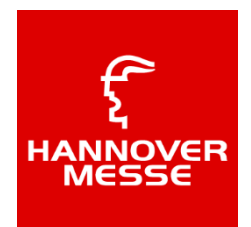

# **HOW IT WORKS**

In a few words…

- Registered participants will be able to request unique individual business meetings with other participants
- Meeting requests must be confirmed by both sides in order to be scheduled
- Shortly before the event, each participant will receive a personalized meeting schedule.

# HOW TO REGISTER

Click on the [Registration](http://techno2014.converve.com/p_registration.php?lnk=hiw) link. Fill in a short profile describing your company and the products or services you are offering and/or looking for. Via your unique entrance code and pass word, you will be automatically advised by the system for your ideal appointment.

# HOW TO USE IT

#### **My Homepage view:**

# **TO DO LIST**

o Please add a logo

[+](http://techno2014.converve.com/upload/fck/image/how_it_works_homepage_new.png)

Click on the screen to the right to view a snapshot of the homepage. You will see the following items:

- Calender Click each day for a view of your schedule. Once the day is open you can view open times and block times that you are not available.
- To Do List View your outstanding items not completed within your profile or schedule
- Newest Activites View your pending and most recent appointment requests or responses
- Scheduling Statistics View a summary of your accepted, declined or pending meetings

#### **Search Participants:**

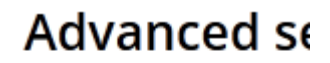

20 Product profiles

Type: Visitors | E

[+](http://techno2014.converve.com/upload/fck/image/how_it_works_search.png)

# **KEYWORDS:**

- Catalog of Profiles This view will give you a complete list of participants and their profiles. This navigation bar can be found on the left hand side of the homepage.
- Advanced Search (click on screen to the right to view) This feature will allow you to search participants by certain keywords. You will find this feature located on the top left hand corner of your "My Homepage".

#### **View Profiles and Request a Meeting:**

**REQUEST A MEETING REQUEST A MEETING** 

Click on the screen to the right to view snapshot of the profile page.

[+](http://techno2014.converve.com/upload/fck/image/how_it_works_request_meetings.png)

- View details Click on the view details nagivation bar located on the right hand side of the participant profile. Once open you will be able to view the full profile.
- Request a Meeting View available times and send a request for a meeting.

# **Request new**

# **SOLUTION WORL**

Please select the day you w

Session 1 Secciol

Click on the screen to the right to view a snapshot of a meeting request.

- You will see open times slots available for participant.
- Click on date tab to review availablity for each day.
- Click on time slot of interest.
- Compose invitation or request details in the "Your Remarks" text box.
- Once complete, click on "Send Request".

**Manage your meetings**

# **Meetings**

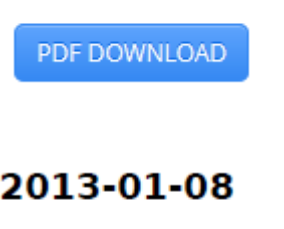

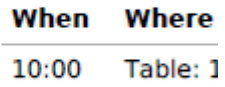

[+](http://techno2014.converve.com/upload/fck/image/how_it_works_manage_meetings.png)

[+](http://techno2014.converve.com/upload/fck/image/how_it_works_timetable.png)

- If a meeting request is sent to you, the invitation will show in your "Newest Activites" section of your home page (see the screen snapshot located above in the "My Homepage" section to see where this area is located).
- To review your request click on the "Manage Meetings" link located on the invitation.
- The link will open to your schedule and show you the day and time requested by the sender.
- This is where you will also be able to view details, accept, decline or propose another time slot (click on the screen on the right to review).
- With this feature you will also be able to download the appointment into your outlook calendar or print a PDF of your schedule (see screen snapshot on the right hand side to view the schedule.)

# MY MATCH

The *"My Match"* navigation bar located on the left hand side of the *"My Homepage"* will provide you with suggestions of possible participants that may match your needs or services.

### NETWORK

The *"Network"* navigation bar located on the left hand side of the *"My Homepage"* will provide you with your contacts. You will also be able to send messages and export contact information into your outlook.

# PROFILE ADMINISTRATION

By using the side navigation bar *"company profile"* (located on the left hand side of the screen) you are able to access your profile, make any changes and updates. We suggest that you have all necessary information uploaded prior to the opening of the matching preview.

In addition to updating your profile, you may also add additional participants to your profile allowing them to have access to the matching program. You may do so by clicking the *"add new person profile"*  button at *"person profile"*.